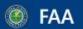

# **Dynamic Regulatory System**

A Comprehensive Knowledge Center of Regulatory and Guidance Material from the Office of Aviation Safety and other Services and Offices

### **Emergency AD (EAD) Search Guide for DRS**

Updated 7/18/2022

Users may subscribe to receive notifications about published EADs by navigating to <a href="https://service.govdelivery.com/accounts/USFAARGL/subscriber/new">https://service.govdelivery.com/accounts/USFAARGL/subscriber/new</a> and selecting any applicable categories. If you are already subscribed, no action is needed. The DRS transition will not alter these notifications.

Other notifications and distributions of Emergency ADs will also remain unaffected.

#### https://drs.faa.gov/browse

- 1. On the left Browse menu, click "Regulations > Airworthiness Directives (ADs) > Emergency ADs (EAD)"
  - OR search "EAD" in the search box under "Browse"

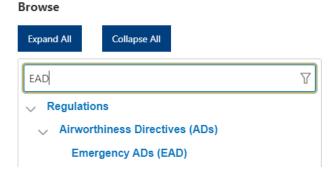

2. Click on the "Emergency ADs" title (shown above) to reveal the Emergency ADs Filter screen

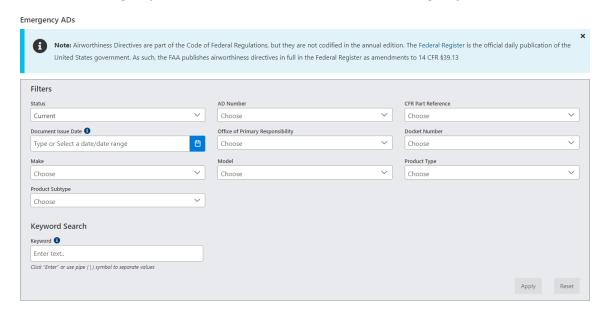

 You can sort the list by clicking the "Sort By" drop down below the Filter section and selecting "Document Issue Date" (shown below)

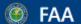

# **Dynamic Regulatory System**

A Comprehensive Knowledge Center of Regulatory and Guidance Material from the Office of Aviation Safety and other Services and Offices

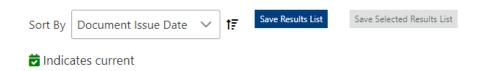

#### 3. To find all EADs applicable to a specific model:

When searching for all EADs applicable to a specific aircraft/engine/propeller, it is recommended to search using ONLY the Model field. Over time, models can be transferred to different Type Certificate Holders (manufacturers). Adding a manufacturer name to the Make field could limit the returned list of EADs.

- Click the "Model" drop down, use search field to type in the applicable model, and check the corresponding box or boxes (e.g. 737-200 Series)
- Click "Apply"

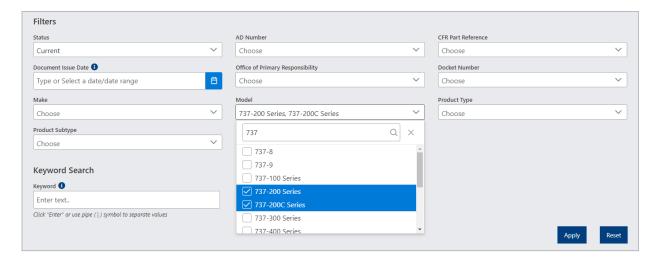

- You can sort the list by clicking the "Sort By" drop down below the Filter section and selecting "AD Number" or "Document Issue Date"
- You can download the data from the list as an Excel file by clicking "Save Results List" (next to the "Sort By" filter)
- 4. Click on an individual EAD Number to view the EAD document and details
- 5. For further help, please visit the Help & Training section of DRS here: https://drs.faa.gov/help